### Setting the photo quality

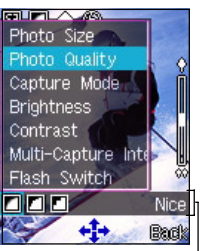

To set the photo quality:

- 1. Use  $\boxed{\boxtimes}$  (up) or  $\boxed{\blacktriangleleft}$  (down) to highlight **Photo Quality** from the camera settings menu.
- 2. Press  $\text{on}$  (left) or  $\mathcal{Q}_1$  (right) to select a photo quality. The selected photo quality is displayed on top of the soft key bar. Refer to the table below for a comparison of the photo qualities.

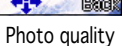

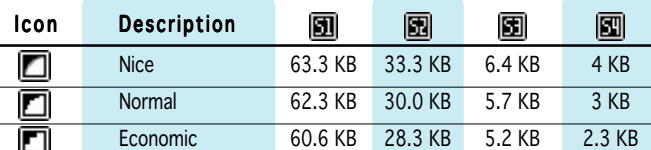

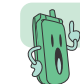

The better the photo quality, the larger the file size.

3. Press to select the photo quality. The screen returns to the capture display.

## Setting the capture mode

To set the capture mode:

- 1. Use  $\boxed{\boxtimes}$  (up) or  $\boxed{\text{min}}$  (down) to highlight **Capture Mode** from the camera settings menu.
- 2. Press  $\text{col}$  (left) or  $\mathcal{Q}_1$  (right) to select from four pre-installed capture modes. The selected mode is displayed on top of the soft key bar. Refer to the table below for a description of the capture modes.

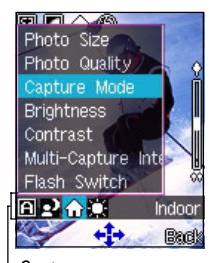

Capture modes

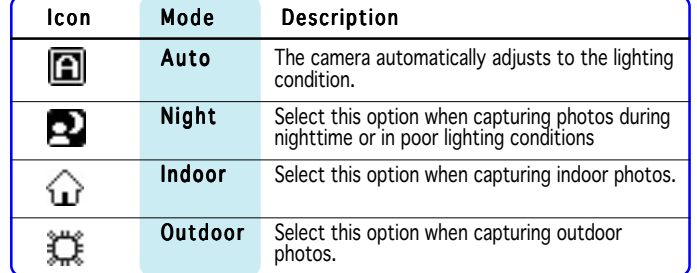

3. Press to select the capture mode. The screen returns to the capture display.

### Adjusting the photo brightness and contrast

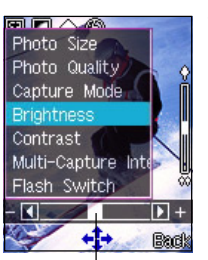

To adjust the brightness:

- 1. Use  $\boxed{\boxtimes}$  (up) or  $\boxed{\text{1}}$  (down) to highlight **Brightness** from the camera settings menu.
- 2. Press  $\text{[}^{\circ}\text{[}^{\circ}\text{$ (decrease) or right (increase) until the you achieve the desired brightness.
- 3. Press . The screen returns to the capture display.

#### Slider

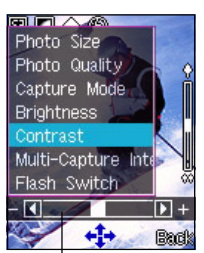

To adjust the contrast:

- 1. Use  $\boxed{\boxtimes}$  (up) or  $\boxed{\text{m}}$  (down) to highlight **Contrast** from the camera settings menu.
- 2. Press  $\text{[}^\circ\text{[}$  (left) or  $\text{[}^\circ\text{[}$  (right) to move the slider to the left (decrease) or right (increase) until the you achieve the desired contrast.
- 3. Press . The screen returns to the capture display.

Slider

#### Setting the multi-capture interval

To set the multi-capture interval:

- 1. Use  $\boxed{\text{M}}$  (up) or  $\boxed{\text{M}}$  (down) to highlight **Multi-Capture Interval** from the camera settings menu.
- 2. Press  $\text{col}$  (left) or  $\mathcal{Q}_1$  (right) to select from four multi-capture intervals. The selected interval is displayed on top of the soft key bar. Refer to the table below for a description of the the multicapture intervals.

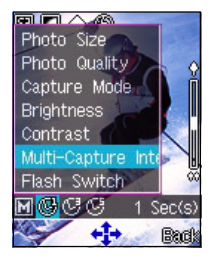

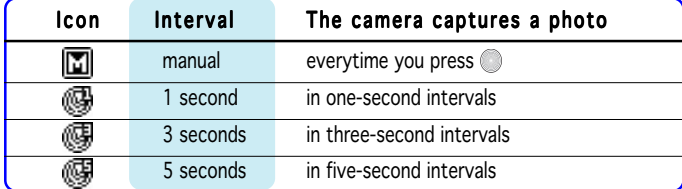

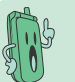

See the section "Using the multi-capture feature" for details on multiple capture.

### Turning the flash on or off

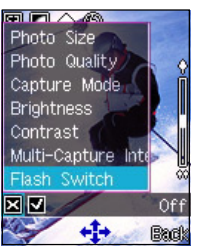

To turn the flash on or off:

- 1. Use  $\boxed{\boxtimes}$  (up) or  $\boxed{\text{1}}$  (down) to highlight Flash Switch from the camera settings menu.
- 2. Press  $\text{O}(left)$  (left) or  $\text{O}(right)$  to turn the flash on or off. When you select the check mark  $\Box$ , the flash is turned on and the flash icon on the capture display shows  $\overline{\mathcal{G}}_3$ .

When you selected  $\boxtimes$ , the flash is turned off and the flash icon on the capture display shows  $\circledS$ .

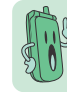

When in camera mode, you can turn the flash on or off by pressing  $\mathcal{D}$ .

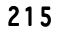

# Viewing your photos

You can view all saved photos in the My Album folder.

To open the My Album folder from the Camera menu:

Go to the Camera menu, select My Album from the menu, then press  $\bigcirc$ .

O R

In the Camera menu, press  $\mathbb{R}^3$  to open My Album.

To open the  $My$  Album folder from the capture display:

When in the capture display, press  $\widehat{f}$  (Option), select My Album, then press  $\oslash$ .

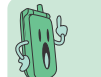

The phone remains in camera mode when you access the My Album folder from the capture display.

To view a photo:

- 1. Use  $|\mathbb{Z}|$  (up) or  $|\mathbb{Z}|$  (down) to select the photo you want to view, then press  $\oslash$ . The photo appears on the screen.
- 2. Press  $\mathcal{F}$  (Option) to access the photo settings menu. Otherwise press  $\sqrt{\frac{1}{2}}$  (Back) to return to My Album.

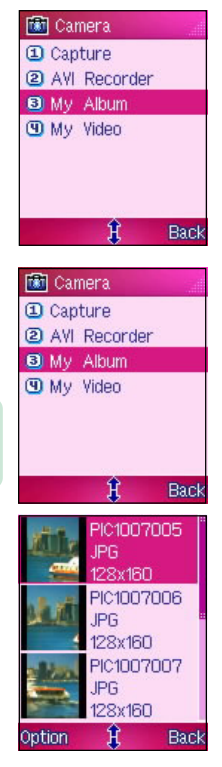

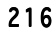

# Using the photo options

The photo options allow you to save, hide, delete, rename, edit, send, and slideshow the photos saved in the My Album folder.

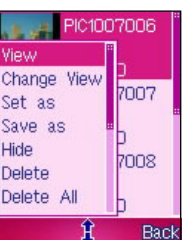

To access the photo options:

- 1. From My Album, press  $\mathcal{C}$  (Option) to display the photo options menu.
- 2. Use  $\boxed{\boxtimes}$  (up) or  $\boxed{\blacktriangle}$  (down) to select an option, then press  $\Diamond$ . Refer to the table below for a description of each option.

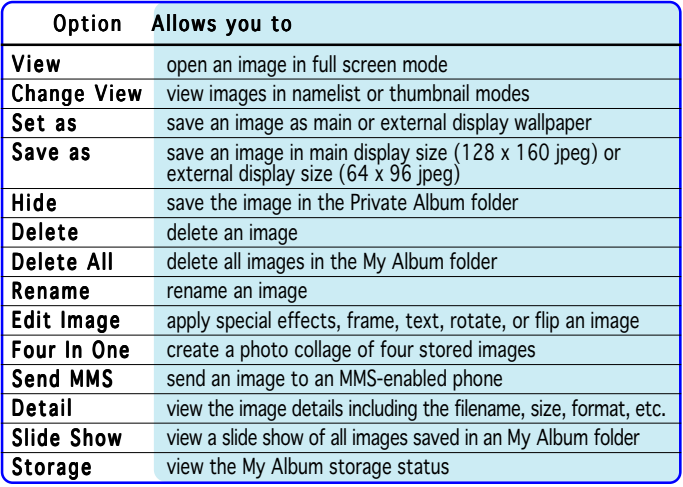

## Editing your photos

You can add special effects, frame design, and texts to photos saved in My Album using the Edit Image function in the photo options menu. You can also use this function to rotate or flip the images.

To edit a photo:

- 1. From My Album, Use  $\boxed{\boxtimes}$  (up) or  $\boxed{\text{1}}$  (down) to select the photo you want to edit, then press  $\odot$  to display the photo in full screen.
- 2. Press  $\alpha / 2$  (Option), then select **Edit Image** from the photo options menu.
- 3. Press  $\widehat{f}$  (Option) to display the photo editing menu.
- 4. Select an editing function using  $[$ **some (up)** or  $[$ **x** $\Box$  (down), then press  $\oslash$ .
- 5. Press  $\begin{array}{c} \circ \\ \circ \\ \bullet \end{array}$  to return to My Album.

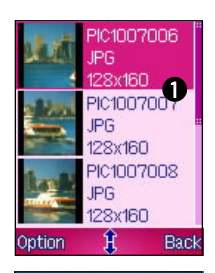

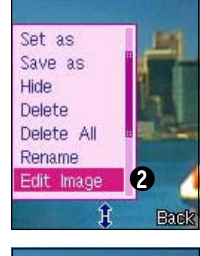

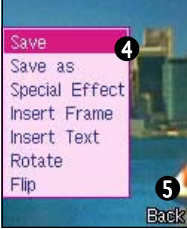

## Adding preview effects to your photo

You can add a preview effect to your subject before capturing the photo. The phone comes with six pre-installed preview effects that you can apply to your photos.

To add an effect to your photo:

- 1. Put the Camera in Capture mode.
- 2. Point the camera to your subject. Make sure your subject fits in the capture display.
- 3. Press  $f \circ f$  (Option), then highlight Preview Effects from the menu.
- 4. Press  $\text{[} \text{[left]}$  or  $\text{[} \text{[right]}$  to select the preview effect, then press  $\circ$ . Refer to the illustrations below for a comparison of preview effects.
- 5. Press to capture the photo.
- 6. To return to normal mode, repeat steps 3 to 4, then select Normal in the Preview Effects.

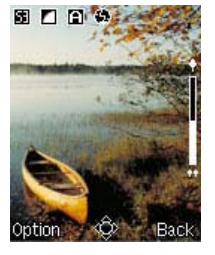

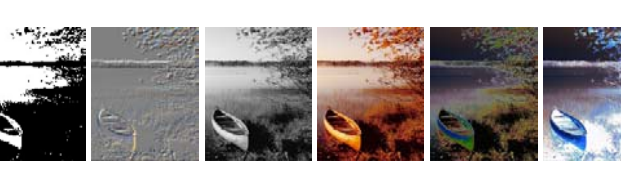

Normal 2 Value Embossed Gray Sepia Solarize Negative

# Adding frames to your photo

You can add a frame design to your photos using any of the 20 pre-installed frames.

To add a frame to your photo:

- 1. Put the Camera in Capture mode.
- 2. Point the camera to your subject. Make sure your subject fits in the capture display.
- 3. Press  $\widehat{f}$  (Option), then highlight **Frame** from the menu.

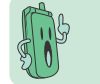

The photo size automatically changes to main wallpaper when you select Frame. You cannot change the photo size when you add a frame to a photo.

4. Press  $\text{[}^\circ\text{[}$  (left) or  $\text{[}^\circ\text{[}$  (right) to select a frame design, then press  $\text{[}^\circ\text{[}$ .

You can also select the next/previous/no frame by pressing the volume up/volume down/camera button at the side of the phone.

- 5. Press to capture the photo.
- 6. To remove the frame from your photos, repeat steps 1 to 4, then select No Frame from the Frame options.

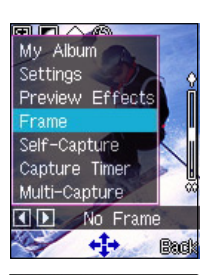

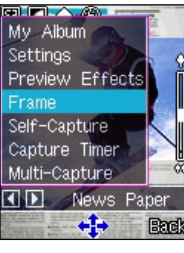

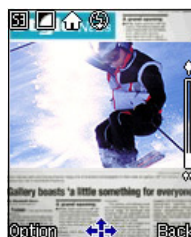

# Using the external display for self-capture

You can use the external display to do a self-capture.

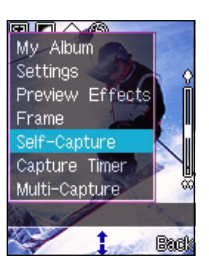

To use the self-capture feature:

- 1. Put the Camera in Capture mode.
- 2. Press  $\mathcal{F}$  (Option), highlight Self Capture from the menu, then press  $\odot$ . The main display shows a camera on the background. O R

Press the  $\leq$  to enable self-capture.

3. Point the camera to yourself, then use the external display as the capture reference.

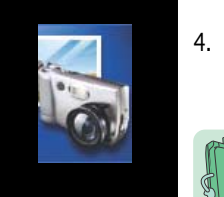

4. Press the capture button  $\mathbb Q$  on the side of the phone. The photo is automatically saved in My Album. Press (Back) to return to capture display.

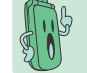

Press the volume up or volume down side keys to zoom in or zoom out the image on the external display.

5. Open the phone flip top to return to the normal capture display mode.

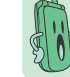

You can also enable the self-capture mode by closing the phone flip top when in Camera mode.

# Using the capture timer

You can use the capture timer to capture a photo without pressing the  $\bullet$  key or  $\blacksquare$  button.

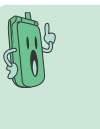

• Determine the best location for the phone before using this feature. Try pointing the camera on your subject in different angles and locations for best results.

• The multi-capture feature automatically turns-off when you select capture timer.

#### Setting the capture timer

To set the capture timer:

- 1. Put the Camera in Capture mode.
- 2. Press  $f^2$  (Option), highlight Capture Timer from the menu.
- 3. Press the  $\text{col}$  (left) or  $\text{col}$  (right) button to select from three capture timers. The selected capture timer icon is displayed on the icon bar. Refer to the table on the next page for a description of the capture timers.

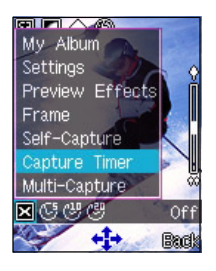

Capture timer

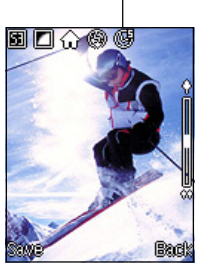

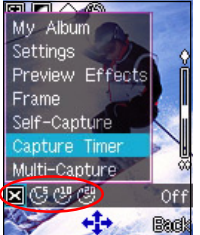

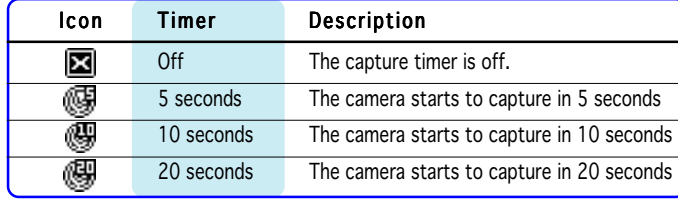

#### Capturing a photo using the capture timer

- 1. After selecting the capture timer, place the phone on a stable surface making sure that the camera points correctly to the subject.
- 2. Press . The phone automatically captures the photo after the capture timer expires.

If you are using the external display, the photo is automatically saved in My  $AIbum.$ 

If you are using the main display, press  $\widehat{f}$  (Save) to save the photo to My Album.

#### Using multi-capture

The multi-capture feature allows you to capture multiple photos in specific time intervals. Use multi-capture when capturing sequential or motion photos.

To use multi-capture:

- 1. Set the multi-capture interval following the instructions on the "Setting the multi-capture interval" section.
- 2. Put the Camera in Capture mode.
- 3. Press  $\mathcal{P}$  (Option), highlight **Multi-Capture** from the menu.
- 4. Press  $\text{[}^\circledR\text{]}$  (left) or  $\text{!}^\circledS$  button to select the number of photos you want to capture. You can capture 4 [ ], 6 [ ], 9 [ ], or 16 photos. The multi-capture icon appears in the icon bar.
- 5. Point the camera to your first subject, then press  $\odot$  to start multi-capturing. The camera automatically captures the images on the main display in time intervals you earlier set. When finished, the display shows a thumbnail of each captured photo.
- 6. Press  $\mathcal{F}$  (Save) to save the photos.

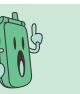

If the photo size is set larger than  $\boxed{m}$ , the multi-capture feature automatically changes the  $p$ hoto size to  $\Box$ . Refer to page 210 for details on photo sizes.

• The capture timer function automatically turns-off when you use multi-capture.

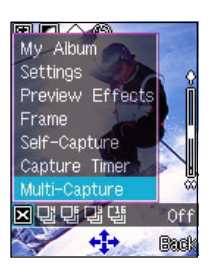

Multi-capture icon

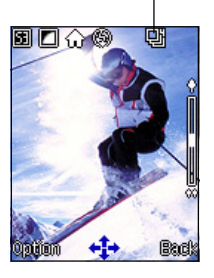

#### Viewing multi-capture photos

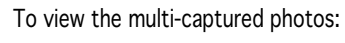

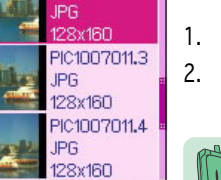

C1007011.2

- 1. Open the My Album folder.
- 2. Use  $\boxtimes$  (up) or  $\boxtimes$  (down) to locate the sequential photos (i.e. PIC1007011.1, PIC1007011.2, etc).

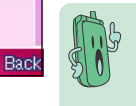

The phone automatically saves an extra photo file containing a thumbnail of each photo. The phone saves this file in the **My Album** folder together with the other four, six, nine, or 16 source photos.

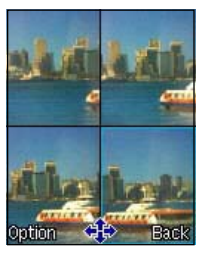

ਸ

- 3. Select a photo, then press  $\circledcirc$  to display.
- 4. Press  $\sum_i$  (Back) to return to My Album.

# **AVI Recorder**

The AVI Recorder allows you to capture short video files using the phone camera. The video files are saved in .AVI format and is stored in the My Videos folder.

To access the AVI Recorder:

1. From the **Camera** menu, use  $|\mathfrak{A}||$  (up) or  $|\mathfrak{A}||$  (down) to select **AVI** Recorder, then press  $\circledcirc$ .

O R

Press **to display the Message** menu.

# Recorder mode display

Familiarize yourself with the capture display before using the AVI recorder. The AVI recorder screen features a memory indicator that tells you the amount of memory used by the recording. The recording automatically stops when it reaches the full memory mark (F).

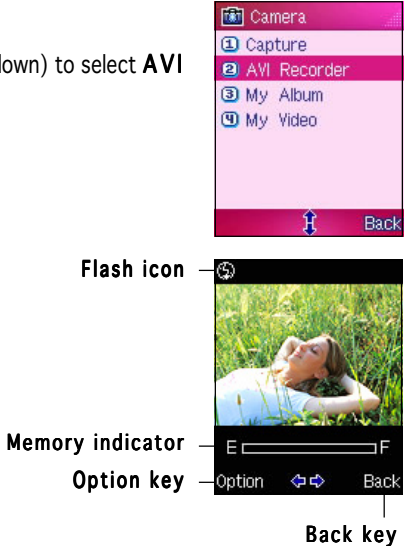

# Capturing videos

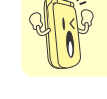

DO NOT use the recorder in places where video capture is prohibited. Take note of local regulations before using the recorder.

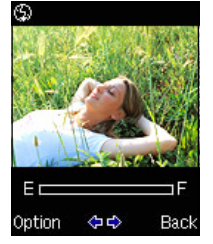

To capture a video:

- 1. Put the Camera in AVI Recorder mode.
- 2. Point the camera to your subject. Make sure your subject fits in the capture display.
- 3. Hold the phone firmly, then press to start the video capture.
- 4. After recording is finished, press  $\widehat{f}$  (Save) to save the video to

the My Video folder. Otherwise, press 1 (Cancel) to ignore the recording and return to the recorder mode display.

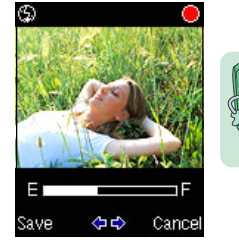

The phone automatically assigns a file name to the video. The file name is usually a combination of the date and the sequence that video was taken (e.g. AVI100705). You can rename the video file name in the My Video folder.

#### Adding preview effects to your video

You can apply a preview effect to your video before capturing. The phone comes with six pre-installed preview effects that you can choose for your videos.

To add an effect to your video:

- 1. Put the Camera in AVI Recorder mode.
- 2. Point the camera to your subject. Make sure your subject fits in the capture display.
- 3. Press  $\mathcal{C}$  (Option), then highlight Preview Effects from the menu.
- 4. Press  $\text{[} \text{[left]}$  or  $\text{[} \text{[right]}$  to select the preview effect, then press  $\circledcirc$ .
- 5. Press  $\circledcirc$  to start capturing the video.
- 6. To return to normal mode, repeat steps 3 to 4, then select Normal as in the Preview Effects selection.

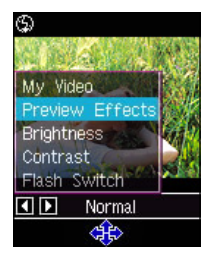

# Adjusting the video brightness and contrast

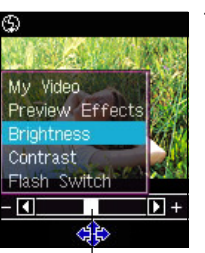

To adjust the brightness:

- 1. Use  $\boxed{\boxtimes}$  (up) or  $\boxed{\blacktriangle}$  (down) to highlight **Brightness** from the video settings menu.
- 2. Press  $\lvert \textcircled{a} \rvert$  (left) or  $\lvert \textcircled{g} \rvert$  (right) to move the slider to the left (decrease) or right (increase) until the you achieve the desired brightness.
- 3. Press . The screen returns to the video recorder display.

Slider

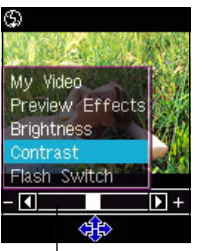

To adjust the contrast:

- 1. Use  $\boxed{\boxtimes}$  (up) or  $\boxed{\text{m}}$  (down) to highlight **Contrast** from the video settings menu.
- 2. Press  $\text{[}^\circ\text{[}$  (left) or  $\text{[}^\circ\text{[}$  (right) to move the slider to the left (decrease) or right (increase) until the you achieve the desired contrast.
- 3. Press . The screen returns to the video recorder display.

Slider

## Turning the flash on or off

To turn the flash on or off:

- 1. Use  $\boxed{\boxtimes}$  (up) or  $\boxed{\text{1}}$  (down) to highlight Flash Switch from the video settings menu.
- 2. Press  $\text{O}(left)$  (left) or  $\text{O}(right)$  to turn the flash on or off. When you select the check mark  $\Box$ , the flash is turned on and the flash icon in the video recorder display shows  $\frac{\pi}{3}$ . When you selected  $\boxtimes$ , the flash is turned off and the flash icon in

the video recorder display shows .

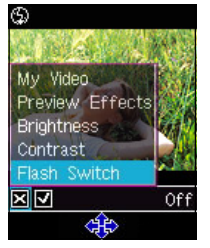

When in camera mode, you can turn the flash on or off by pressing  $\mathcal{D}$ .